## **Mobile App – How to Join a Waitlist**

**1. Log in to the app** using your email and SNC password

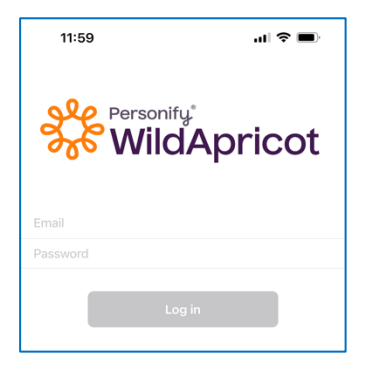

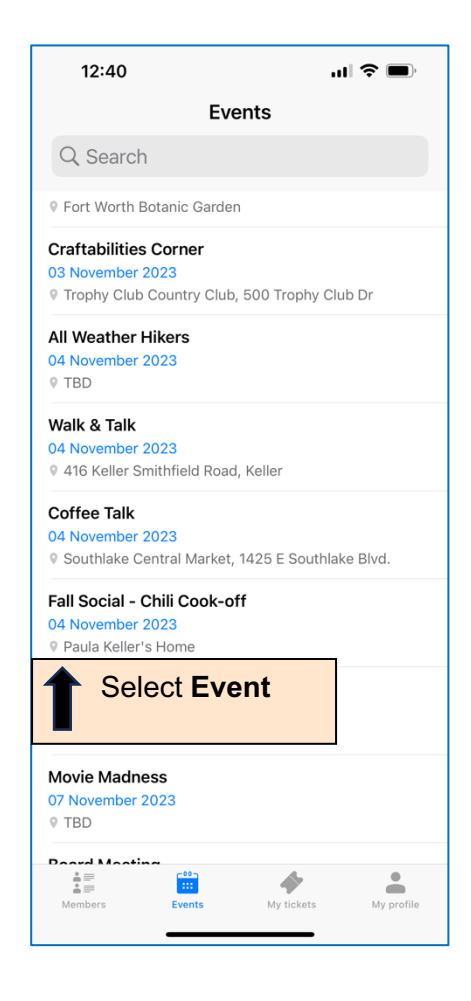

**2. Select "Events" tab at bottom of screen**

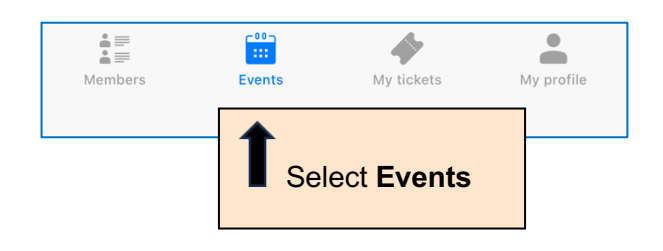

## **3. Select event from list 4. Select Join waitlist**

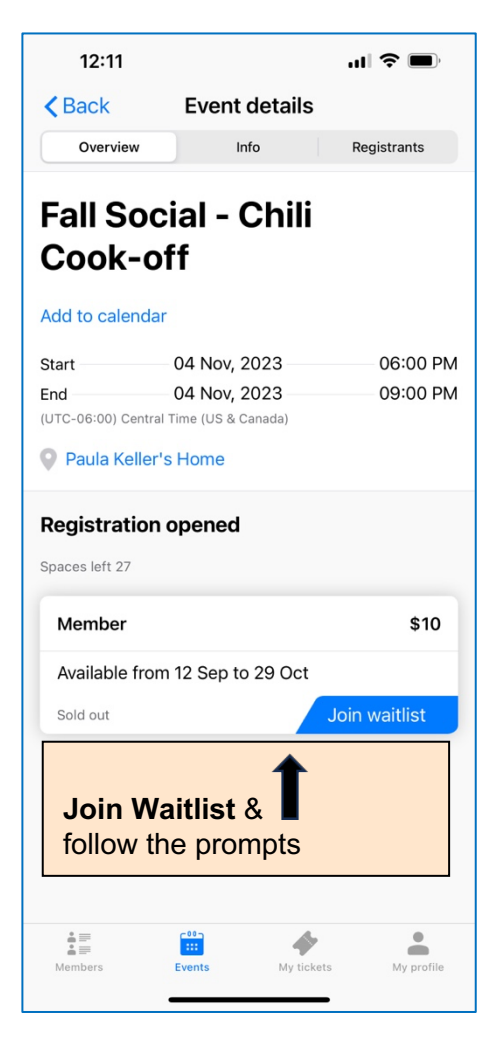

If you are on a waitlist and space becomes available, you'll receive an email notifying you that you are registered for the event. If there is no "Join waitlist" button, registration is closed